#### **Manual Connect**

To manually connect to your wireless network, select **Manually connect to a wireless network** and then click **Next**.

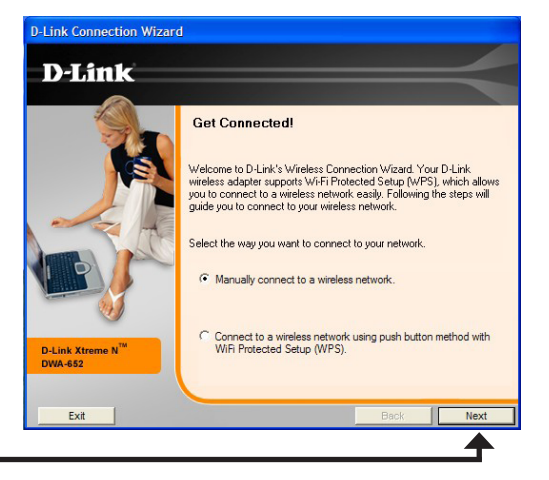

Click **Next**

Enter the network name (SSID) manually. If you enter the SSID incorrectly, you will automatically be brought to the site survey page. Click **Scan** to display the site survey page.

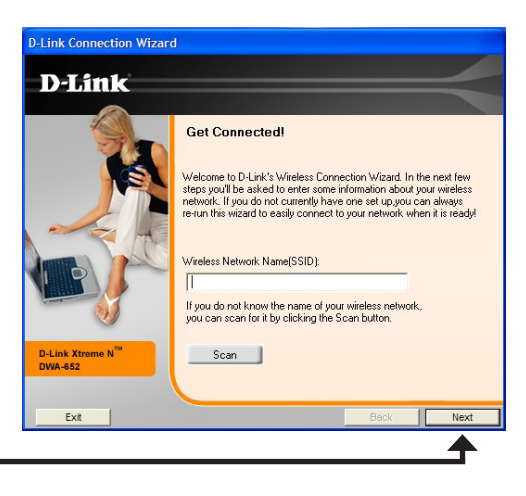

#### Click **Next**

Click the **Scan** button to display a list of wireless networks (site survey). Click on the network name (SSID) and click **Next**.

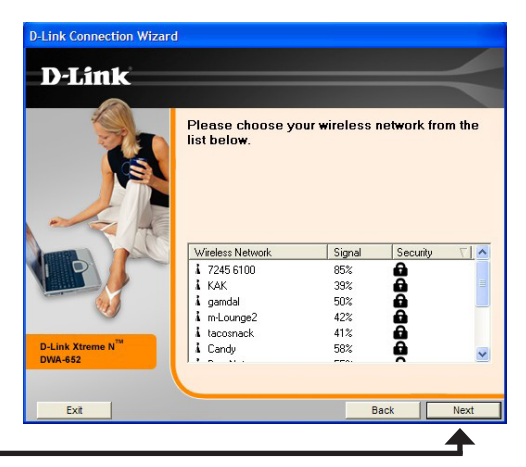

Click **Next**

When this screen appears, you are successfully connected to your wireless network. Click **Finish** to complete your setup.

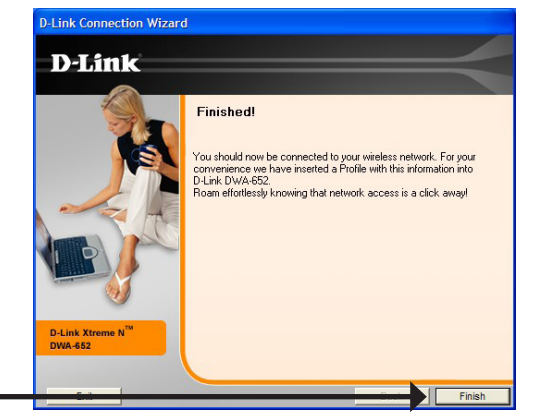

Click **Finish**

Click **Finish** to continue. If you are prompted to reboot your computer, select **Yes, I want to restart my computer now**.

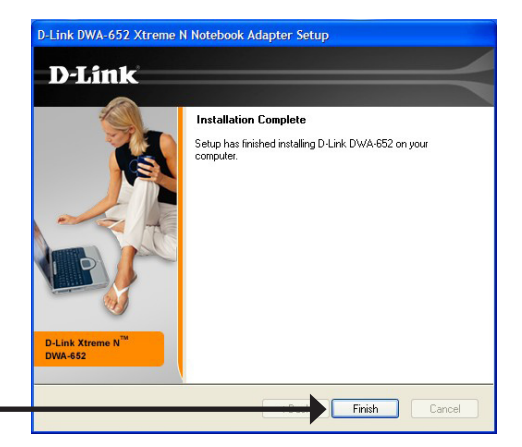

Click **Finish**

# **Configuration**

This section will show you how to configure your new D-Link wireless adapter using the D-Link Utility as well as Windows® XP Zero Configuration and Vista™ WLAN Auto Configuration.

# **D-Link Wireless Connection Manager**

The D-Link DWA-652 uses the Wireless Connection Manager as the management software. The manager provides the user an easy interface to change any settings related to the wireless adapter. Clicking on the Wireless Connection Manager icon on the desktop will start the Configuration.

If you are using Windows® Vista™ please skip to page 27 or Windows® XP skip to page 29.

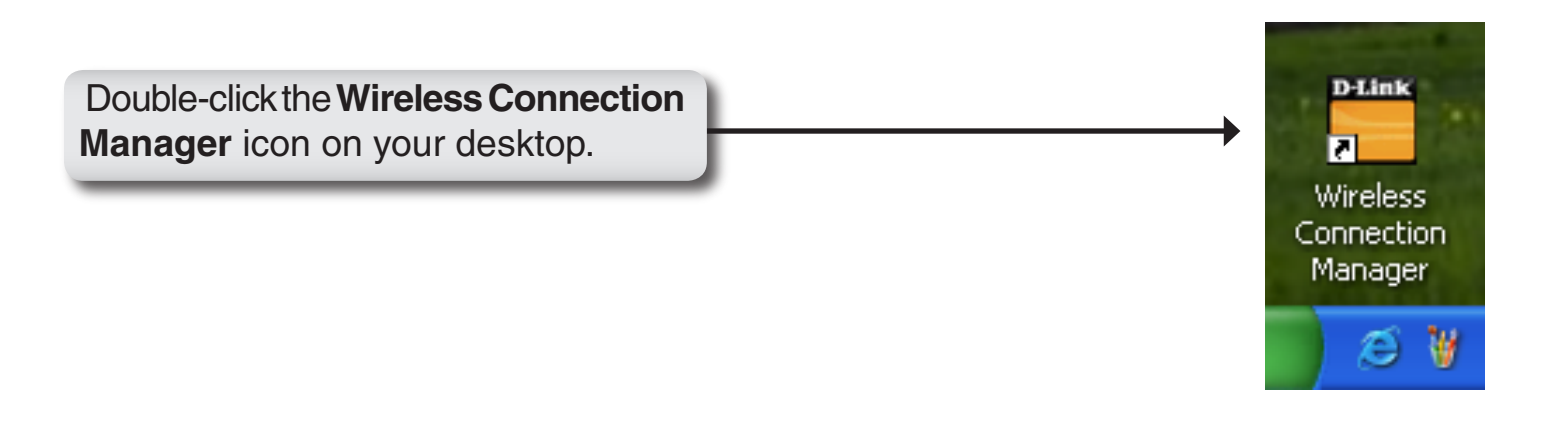

### **Wireless Networks**

The Wireless Networks (Site Survey) page will display all wireless networks that are available in your area. To connect to a network, simply highlight the wireless network (SSID) and click **Connect**.

- **SSID:** The SSID (Service Set Identifier) is the name of the wireless network.
- **MAC:** Displays the MAC address of the wireless device.
- Signal: Displays the Link Quality of the wireless connection.
- **Security:** If there is a "lock" icon, this means the wireless network is secure. You must know the encryption key/security settings to connect.
- **Channel:** Displays the channel of the wireless network.
- WPS Button: Connect to a wireless network using Wi-Fi® Protected Setup. Refer to the next page.
- Refresh Button: Rescans for available wireless networks in your area.
- Connect Button: Highlight a wireless network and click the **Connect** button. If the network is secure, a pop-up window will appear. Enter the security information to connect (refer to the *Wireless Security* section for more information).
- Activate Button: Select a wireless network profile from the drop-down menu and click **Activate** to connect. Allow up to 30 seconds to connect.

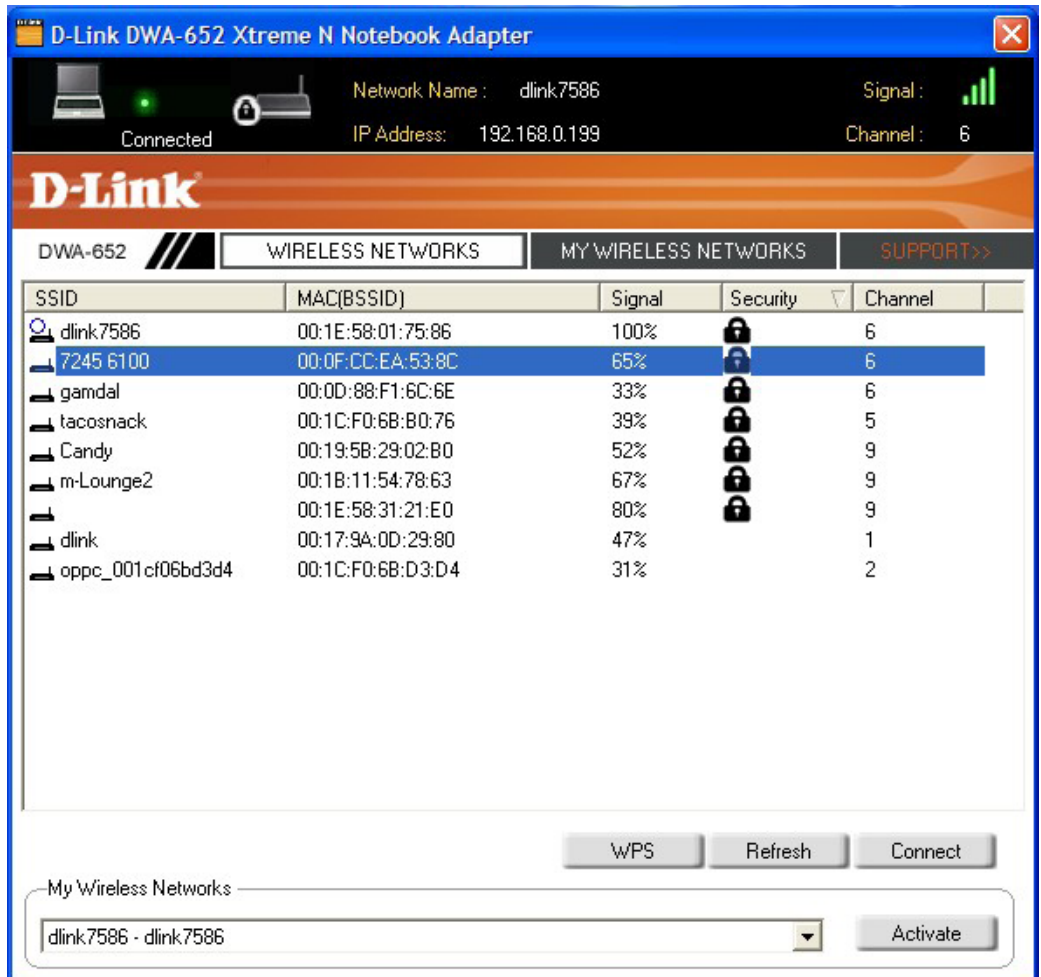

### **Wi-Fi® Protected Setup (WPS)**

Wi-Fi Protected Setup (WPS) System is designed for easy setup of security-enabled Wi-Fi networks. It is recommended to have the access point or wireless router nearby during setup.

For more information on WPS, visit the Wi-Fi Alliance website at www.wi-fi.org.

"**Push Button Configuration**" (PBC) is a virtual button in the utility that connects you to other WPS-enabled devices. A connection can be established by clicking on the virtual button, then pushing the physical button on the access point or wireless router within 120 seconds. Refer to page 14.

"**Personal Identification Number**" (PIN) is a unique number generated randomly by the wireless adapter's utility. Entering this number in the utility of the WPS-enabled wireless router or access point connects you with the intended wireless network. Refer to the next page for more information.

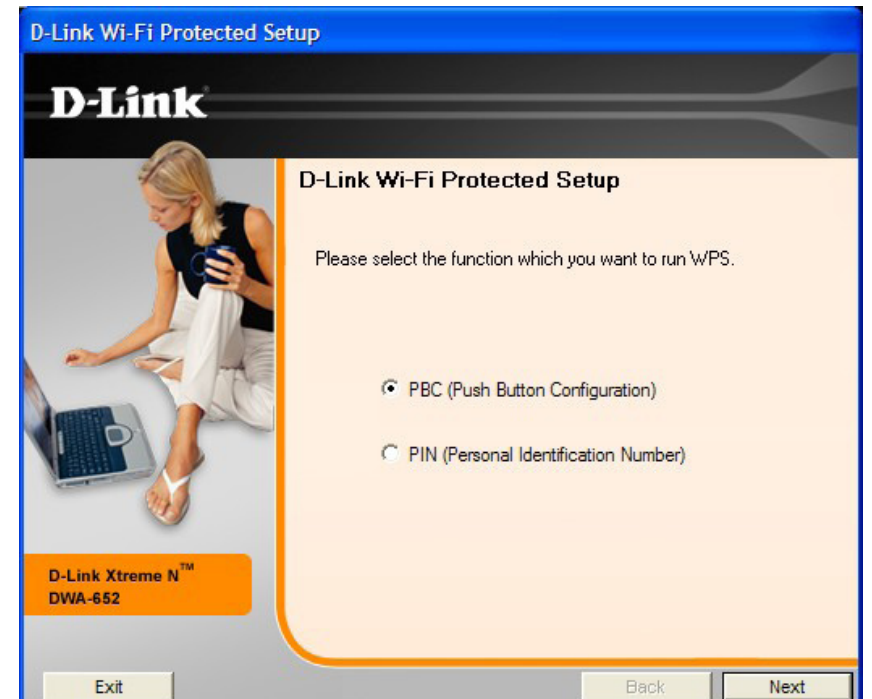

Click **Next**

# **Personal Identification Number (PIN)**

If you want to connect using the PBC method, refer to page 14. To use the PIN method, select PIN (Personal Identification Number) and click **Next**.

#### Click **Next**

Make sure your access point or wireless router is close by. Write down the number on the screen. Enter this number in your access point or wireless router. Please refer to the manufacture's manual for instructions.

Once you click **Next**, you will have 2 minutes to enter this number in your access point or wireless router.

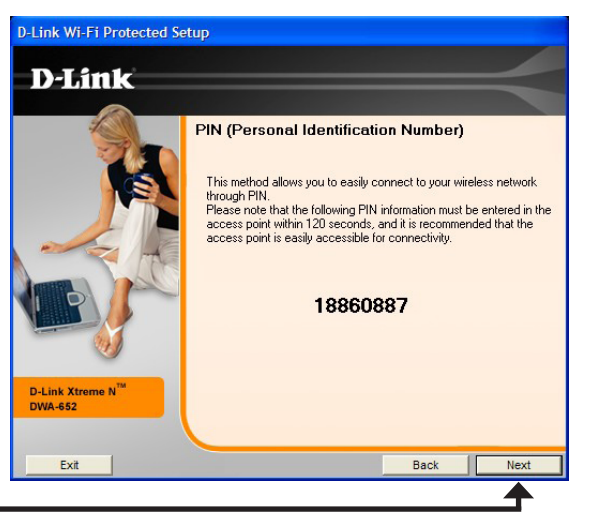

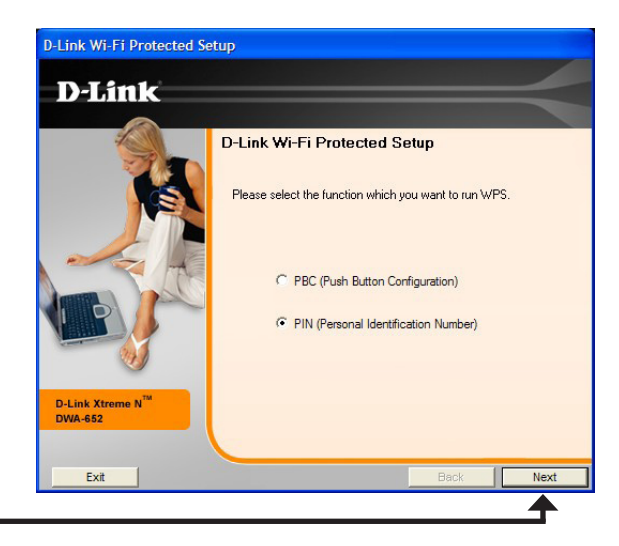

The adapter will try to establish connectivity to your access point or wireless router.

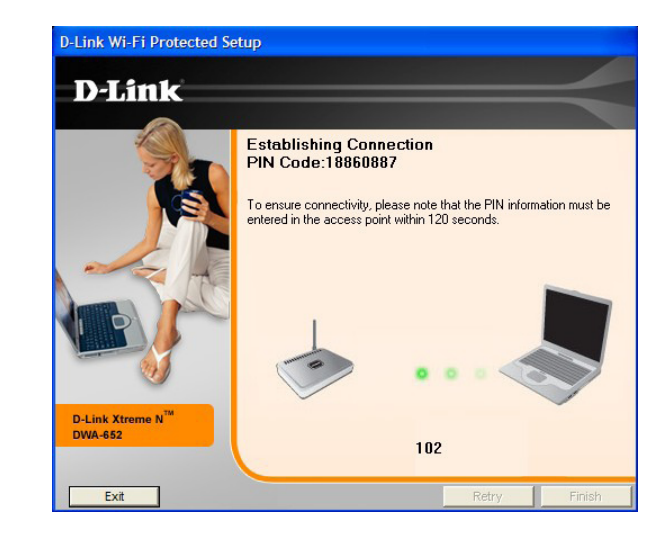

When this screen appears, you have successfully established connectivity. Click **Finish** to complete your setup.

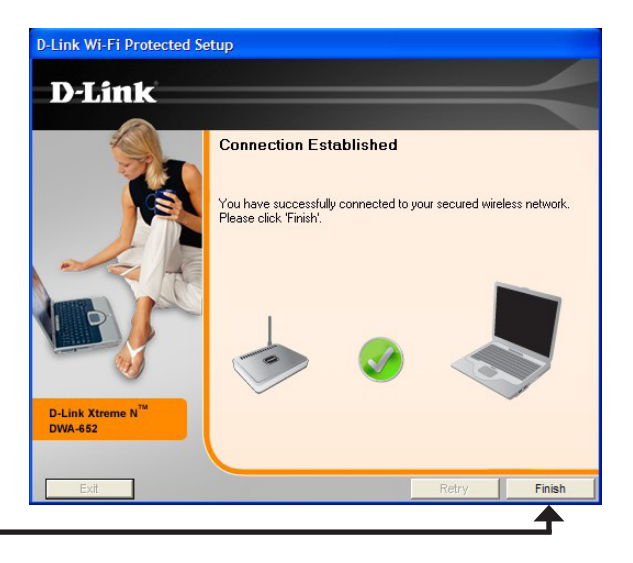

#### Click **Finish**

### **My Wireless Networks**

The My Wireless Networks page will allow you to create, edit, and delete wireless network profiles. Every time you connect to a network using the *Wireless Networks* page, a profile will automatically be created.

- **New Button:** Click **New** to create a new wireless network profile (refer to page 23).
	- **Modify:** Click **Modify** to edit a current profile (refer to page 24).
	- Delete: Click Delete to remove a profile.
	- Activate: Click Activate to use a profile. Allow up to 30 seconds to connect to the wireless network.
- **Profile Details:** The Profile Details section will display information about the wireless network such as the network name (SSID), network type (Infrastructure), and if the network is secured.

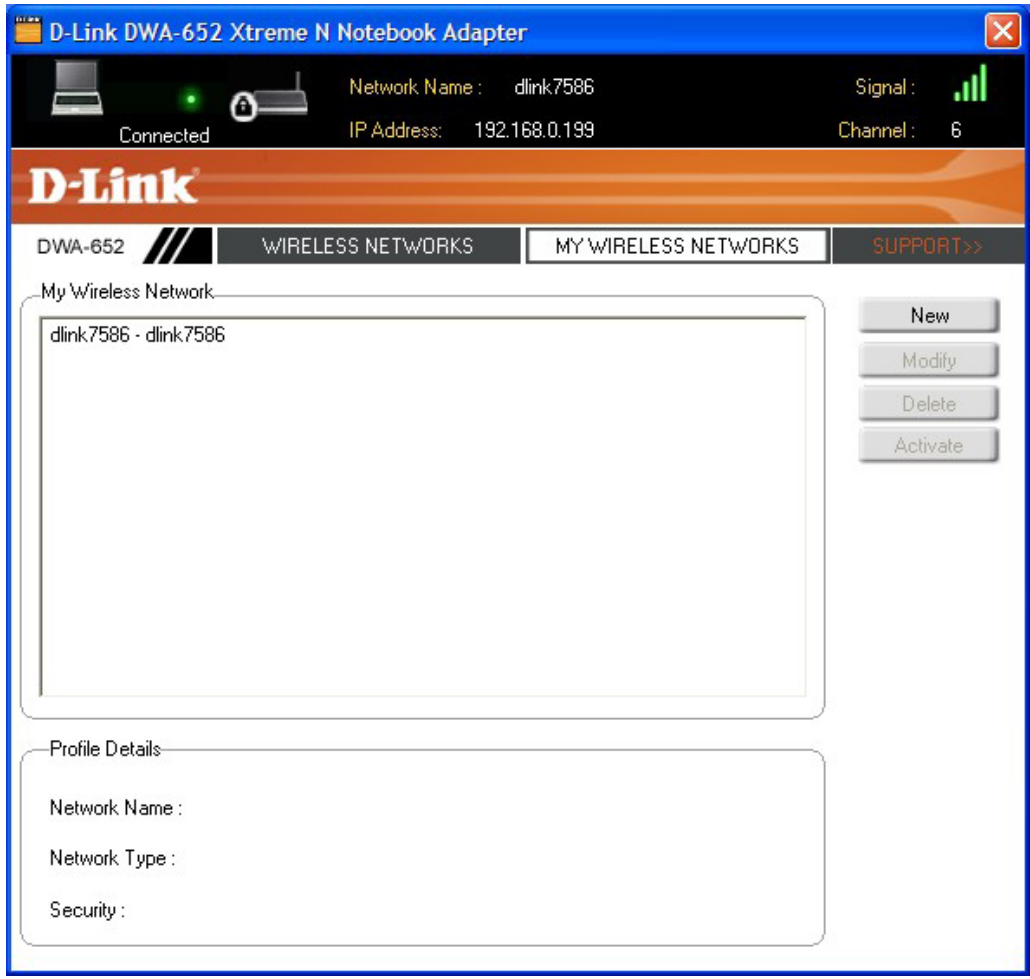

#### **Add Profile**

You may add a new network by clicking the **New** button from the *My Wireless Networks* page.

**Profile Name:** Enter a name for your profile (e.g. Home, Office, Coffee Shop).

**SSID:** Enter the SSID of the wireless network.

- **Network Type:** Select the network type. If you are connecting to a wireless router or access point, select **Infrastructure**. (Ad-hoc mode is not supported)
- **Security Type:** Select the type of security used. Please refer to the **Wireless Security** section for more information.

**OK Button:** Click OK to save your settings.

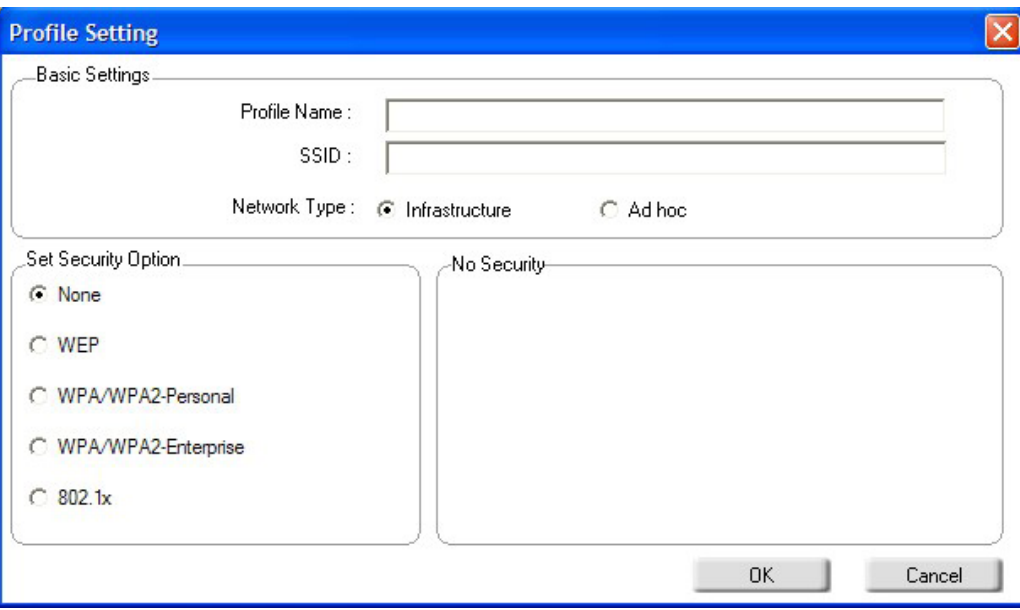

#### **Modify Profile**

You may edit an existing profile by selecting the profile and clicking the **Modify** button from the *My Wireless Networks* page.

**Profile Name:** Enter a name for your profile (e.g. Home, Office, Coffee Shop).

**SSID:** Displays the SSID of the network.

- **Network Type:** Displays the network type.
- Security Type: Select the type of security used. Please refer to the **Wireless Security** section for more information.
	- **OK Button:** Click OK to save your settings.

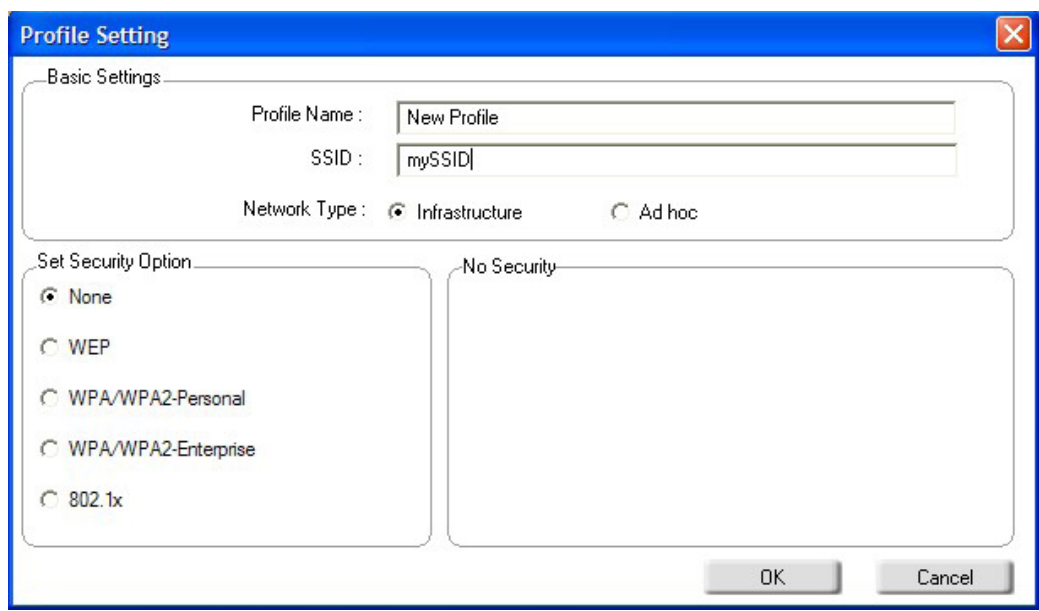

### **Support**

If you need help, click the Support button. A panel will appear to the right of the utility which will display information about the utility.

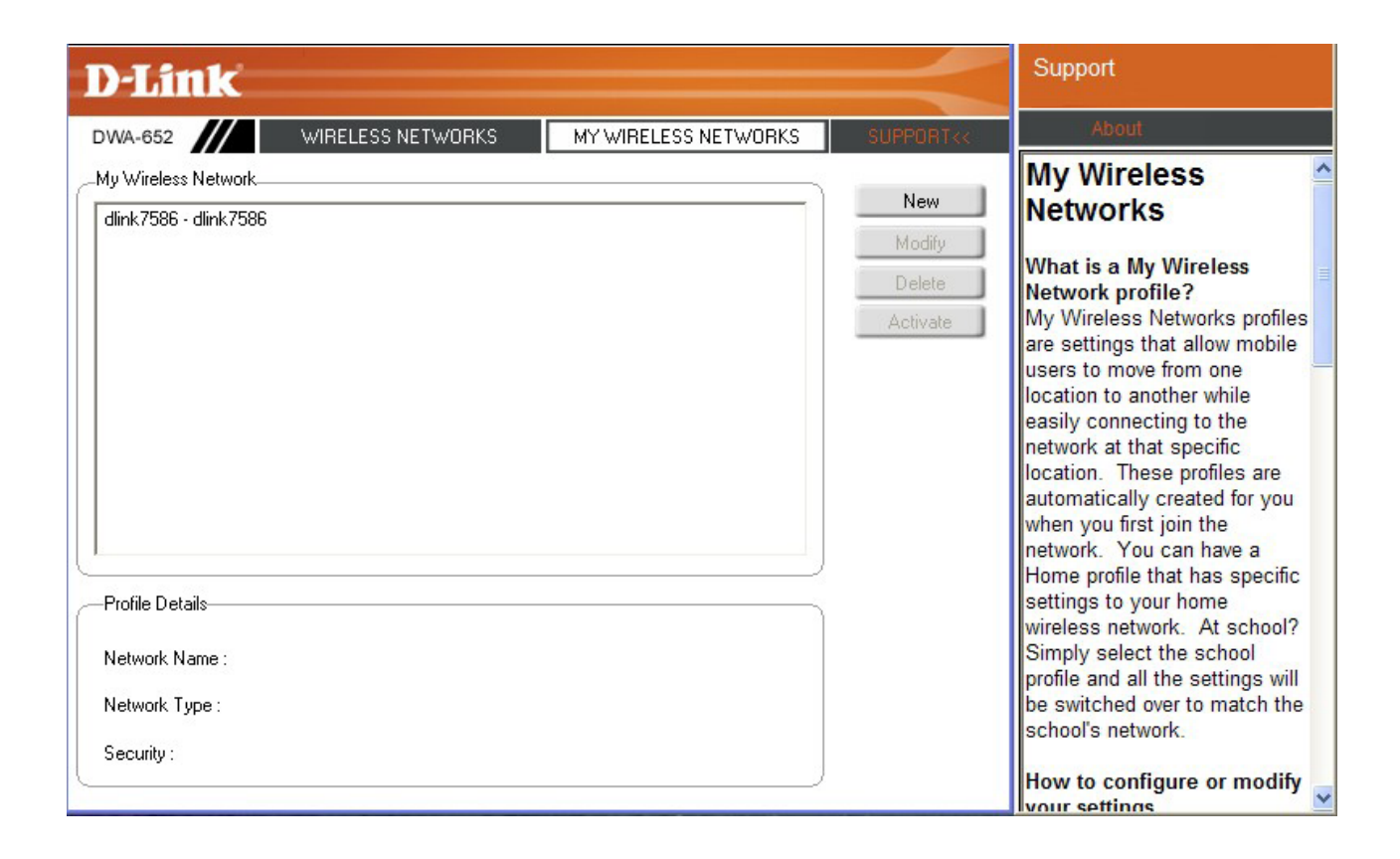

#### **About**

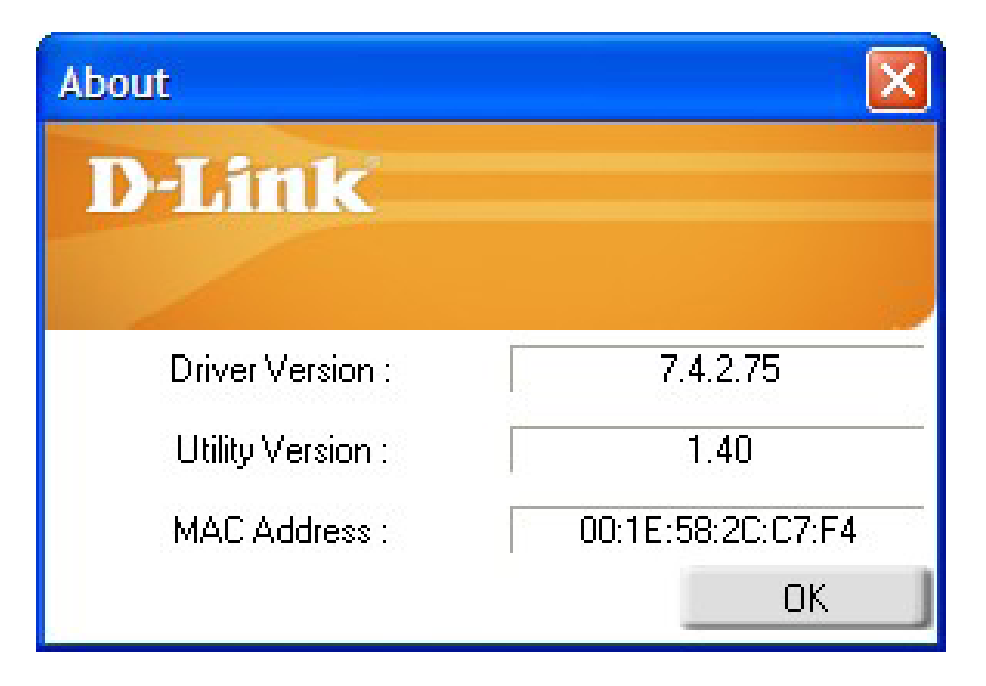

The About screen gives you information about the Firmware and Utility Versions of the DWA-652.

# **Connect to a Wireless Network Using Windows® Vista™**

Windows<sup>®</sup> Vista<sup>™</sup> users may use the built-in wireless utility. If you are using another company's utility or Windows<sup>®</sup> 2000, please refer to the user manual of your wireless adapter for help with connecting to a wireless network. Most utilities will have a "site survey" option similar to the Windows<sup>®</sup> Vista™ utility as seen below.

If you receive the **Wireless Networks Detected** bubble, click on the center of the bubble to access the utility.

**or** and the contract of the contract of the contract of the contract of the contract of the contract of the contract of the contract of the contract of the contract of the contract of the contract of the contract of the c

Right-click on the wireless computer icon in your system tray (lower-right corner next to the time). Select **Connect to a network**.

The utility will display any available wireless networks in your area. Click on a network (displayed using the SSID) and click the **Connect** button.

If you get a good signal but cannot access the Internet, check the TCP/IP settings for your wireless adapter. Refer to the **Networking Basics** section in this manual for more information.

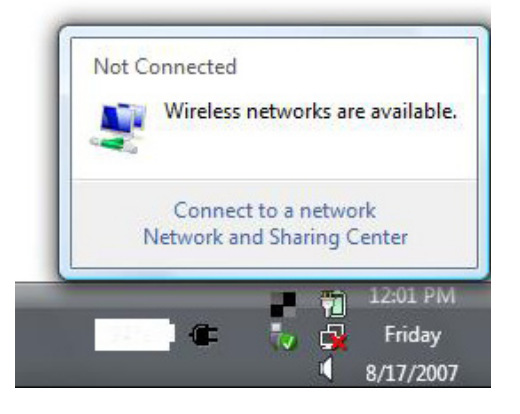

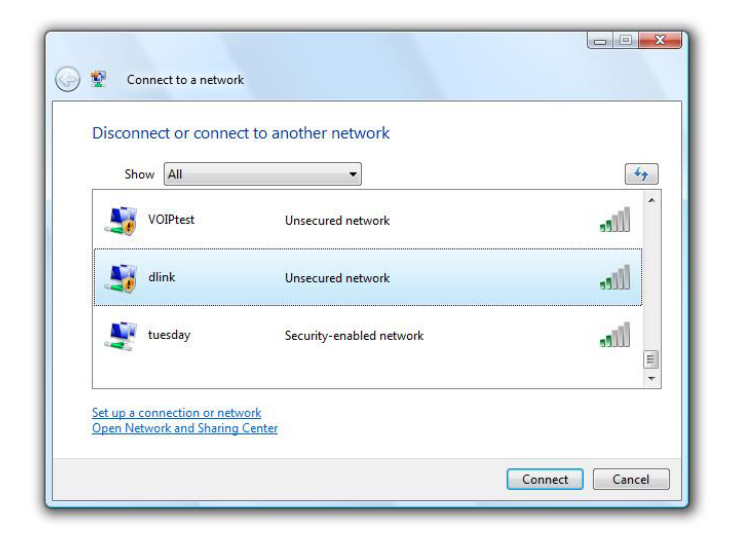

Enter the same security key or passphrase that is on your router and click **Connect**.

It may take 20-30 seconds to connect to the wireless network. If the connection fails, please verify that the security settings are correct. The key or passphrase must be exactly the same as on the wireless router.

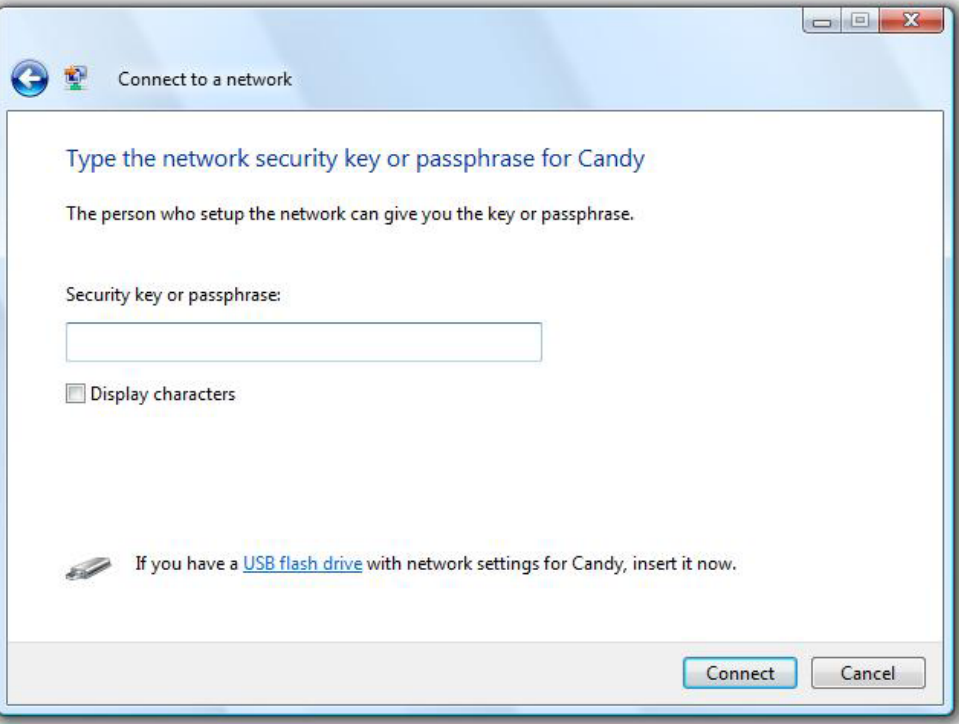

# **Connect to a Wireless Network Using Windows® XP**

Windows® XP users may use the built-in wireless utility (Zero Configuration Utility). The following instructions are for Service Pack 2 users. If you are using another company's utility or Windows® 2000, please refer to the user manual of your wireless adapter for help with connecting to a wireless network. Most utilities will have a "site survey" option similar to the Windows® XP utility as seen below.

If you receive the **Wireless Networks Detected** bubble, click on the center of the bubble to access the utility.

**or** *or a state of the state of the state of the state of the state of the state of the state of the state of the state of the state of the state of the state of the state of the state of the state of the state of the sta* 

Right-click on the wireless computer icon in your system tray (lower-right corner next to the time). Select **View Available Wireless Networks**.

The utility will display any available wireless networks in your area. Click on a network (displayed using the SSID) and click the **Connect** button.

If you get a good signal but cannot access the Internet, check the TCP/IP settings for your wireless adapter. Refer to the **Networking Basics** section in this manual for more information.

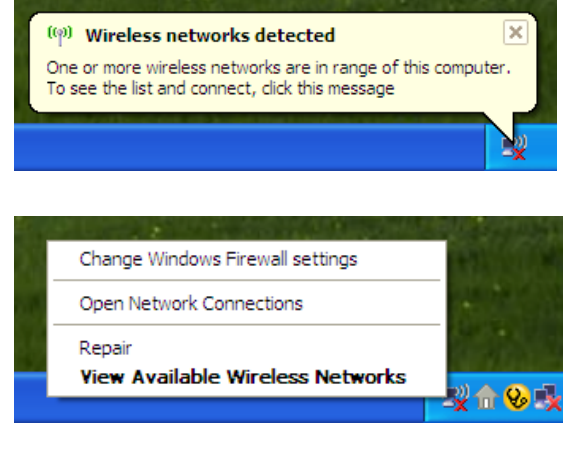

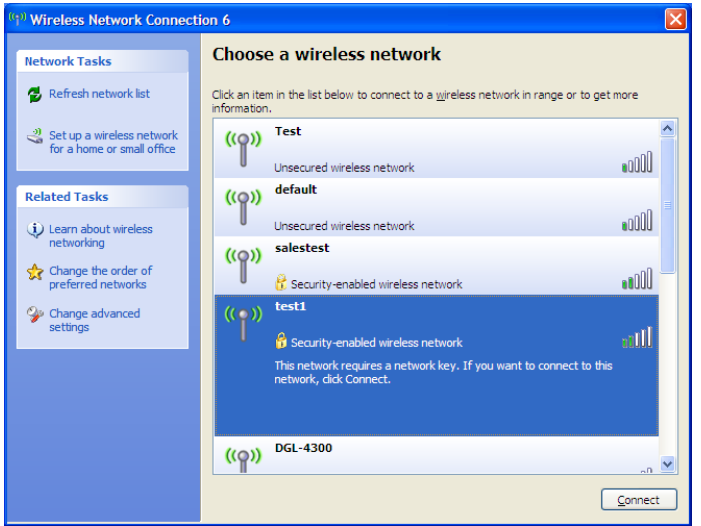

# **Wireless Security**

This section will show you the different levels of security you can use to protect your data from intruders. The DWA-652 offers the following types of security:

- WPA/WPA2-Personal
- WPA/WPA2-Enterprise
- 802.1x (RADIUS)

# **What is WPA™?**

WPA, or Wi-Fi® Protected Access, is a Wi-Fi standard that was designed to improve the security features of WEP (Wired Equivalent Privacy).

The 2 major improvements over WEP:

- Improved data encryption through the Temporal Key Integrity Protocol (TKIP). TKIP scrambles the keys using a hashing algorithm and, by adding an integrity-checking feature, ensures that the keys haven't been tampered with. WPA2 is based on 802.11i and uses Advanced Encryption Standard instead of TKIP.
- User authentication, which is generally missing in WEP, through the extensible authentication protocol (EAP). WEP regulates access to a wireless network based on a computer's hardware-specific MAC address, which is relatively simple to be sniffed out and stolen. EAP is built on a more secure public-key encryption system to ensure that only authorized network users can access the network.

WPA/WPA2-Personal uses a passphrase or key to authenticate your wireless connection. The key is an alpha-numeric password between 8 and 63 characters long. The password can include symbols (!?\*&\_) and spaces. This key must be the exact same key entered on your wireless router or access point.

WPA/WPA2-Enterprise incorporates user authentication through the Extensible Authentication Protocol (EAP). EAP is built on a more secure public key encryption system to ensure that only authorized network users can access the network.

# **Configure WPA™/WPA2™-Personal**

### **Using the D-Link Wireless Connection Manager**

It is recommended to enable WPA/WPA2-Personal on your wireless router or access point before configuring your wireless adapter. If you are joining an existing network, you will need to know the WPA/WPA2-Personal passphrase being used.

- **1.** Open the Wireless Connection Manager by double-clicking on the D-Link icon on your desktop.
- **2.** Highlight the wireless network (SSID) you would like to connect to and click **Connect**. If the network is using WPA/WPA2-Personal, the screen (as shown to the bottom-right) will appear.
- **3.** Enter the WPA/WPA2-Personal passphrase exactly as it is on your wireless router or access point. Click the **Show text in the password field** box to see the passphrase. Unchecking it will hide it.
- **4.** Click **OK** to connect to the network. Allow up to 30 seconds to connect.

If you would like to create a new network and enter the WPA/WPA2-Personal settings, refer to the next page.

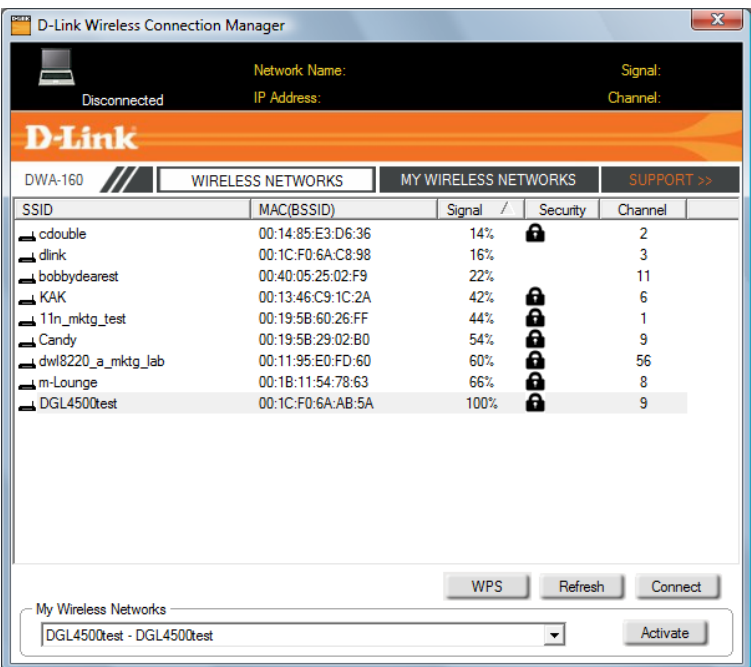

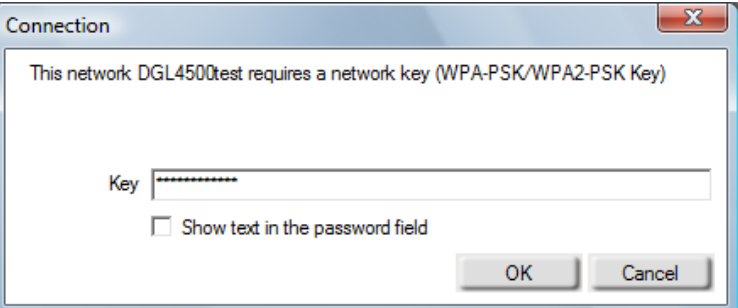

It is recommended to enable WPA™/WPA2™-Personal on your wireless router or access point before configuring your wireless adapter. Make sure you enter the passphrase exactly the same on all wireless devices.

- **1.** Open the Wireless Connection Manager by double-clicking on the D-Link icon on your desktop. Click on **New** to create a new profile or highlight an existing profile and click **Modify**.
- **2.** Select **WPA/WPA2-Personal** under *Set Security Option*.
- **3.** Select **TKIP** or **AES,** or **Auto**.
- **4.** Enter the passphrase exactly as it is on your wireless router or access point.
- **5.** Click **OK** to connect to the network. Allow up to 30 seconds to connect.

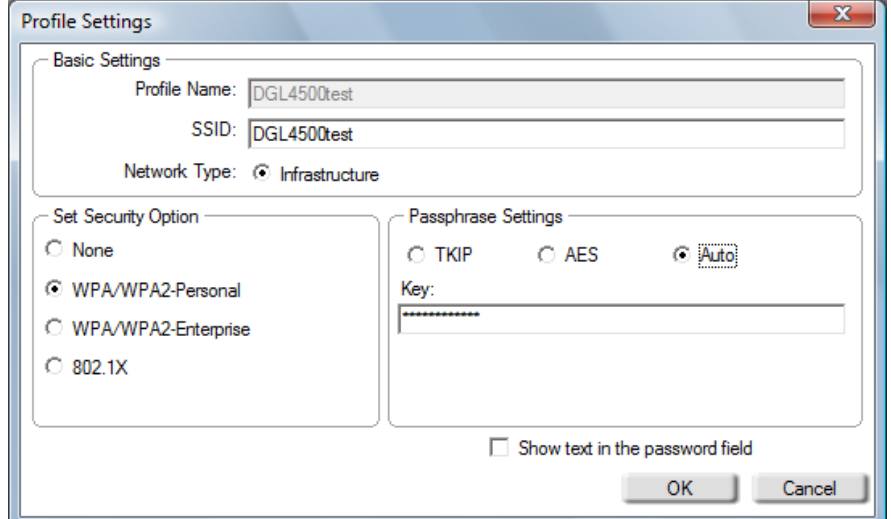

# **Configure WPA™/WPA™-Personal Using Windows® Vista™**

It is recommended to enable wireless security (WPA/WPA2) on your wireless router or access point before configuring your wireless adapter. If you are joining an existing network, you will need to know the security key or passphrase being used.

**1.** Open the Windows® Vista™ Wireless Utility by right-clicking on the wireless computer icon in your system tray (lower right corner of screen). Select **Connect to a network**.

**2.** Highlight the wireless network (SSID) you would like to connect to and click **Connect**.

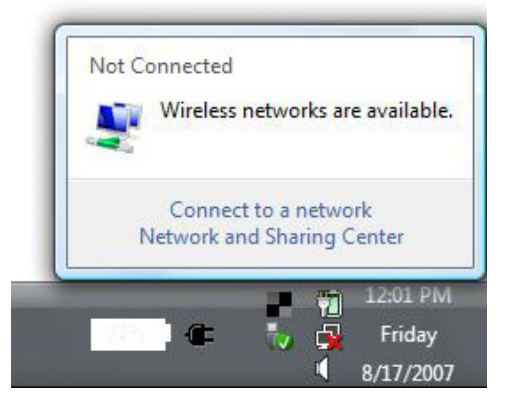

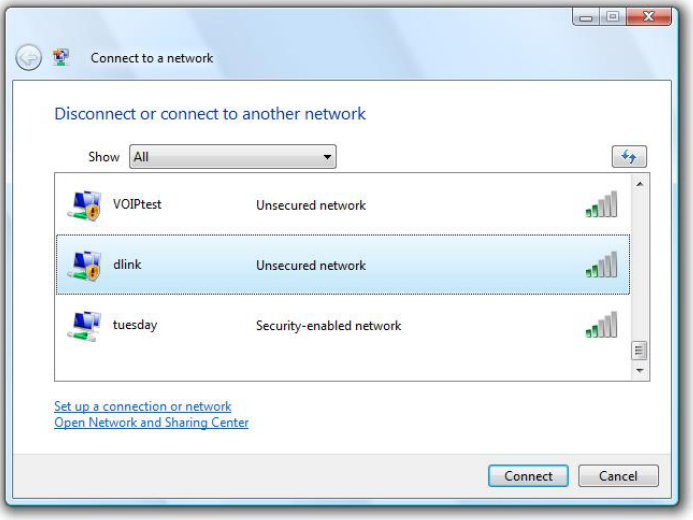

**3.** Enter the same security key or passphrase that is on your router and click **Connect**.

It may take 20-30 seconds to connect to the wireless network. If the connection fails, please verify that the security settings are correct. The key or passphrase must be exactly the same as on the wireless router.

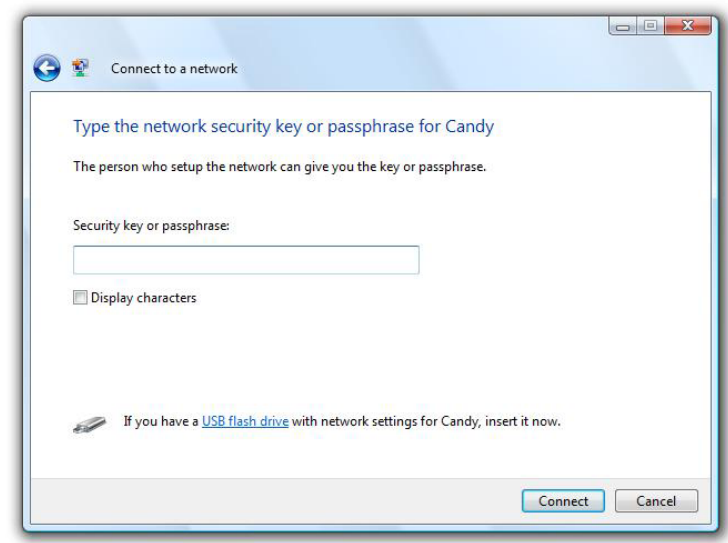

# **Configure WPA™/WPA2™-Personal**

### **Using the Windows® XP Utility**

It is recommended to enable WPA/WPA2-Personal on your wireless router or access point before configuring your wireless adapter. If you are joining an existing network, you will need to know the WPA/WPA2-Personal key being used.

- **1.** Open the Windows® XP Wireless Utility by right-clicking on the wireless computer icon in your system tray (lower-right corner of screen). Select **View Available Wireless Networks**.
- **2.** Highlight the wireless network (SSID) you would like to connect to and click **Connect**.

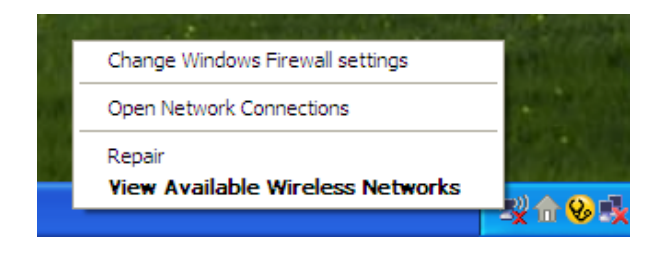

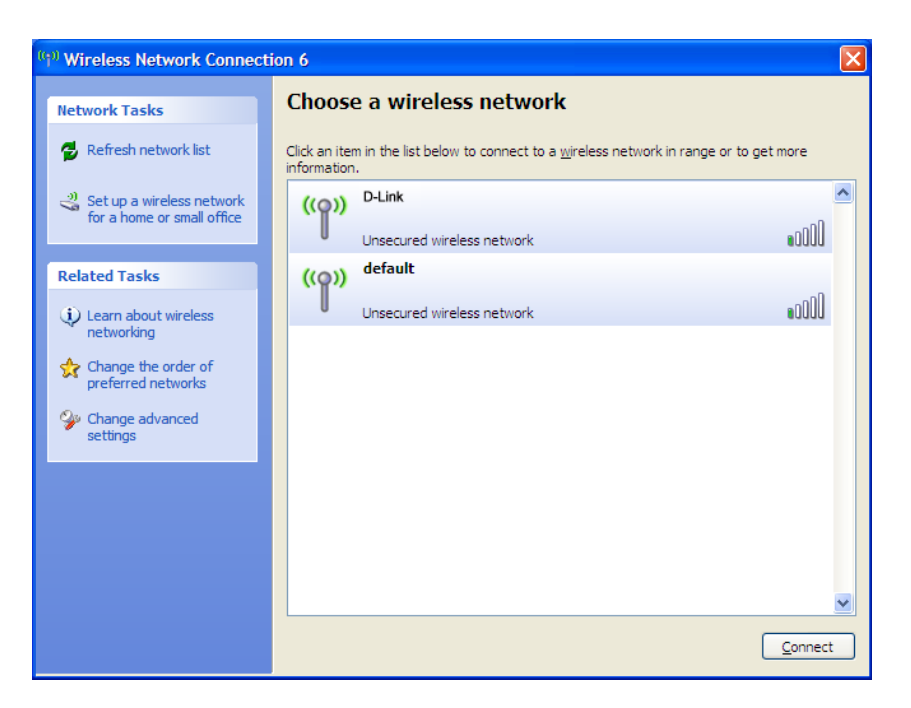

**3.** The **Wireless Network Connection** box will appear. Enter the WPA™/WPA2™-Personal passphrase and click **Connect**.

It may take 20-30 seconds to connect to the wireless network. If the connection fails, please verify that the WPA/WPA2-Personal settings are correct. The WPA/WPA2-Personal passphrase must be exactly the same as on the wireless router or access point.

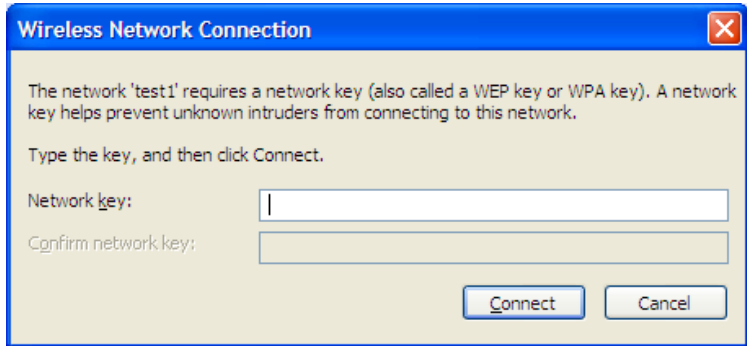

# **Configure WPA™/WPA2™-Enterprise**

### **Using the D-Link Wireless Connection Manager**

WPA/WPA2-Enterprise is for advanced users who are familiar with using a RADIUS server and setting up certificates.

- **1.** Open the Wireless Connection Manager by double-clicking on the D-Link icon on your desktop. Click on **New** to create a new profile or highlight an existing profile and click **Modify**.
- **2.** Select **WPA/WPA2-Enterprise** under *Set Security Option* and then select **TKIP** or **AES**.
- **3.** Click on **Advanced Config** to continue.
- **4.** Next to *EAP Type*, select **EAP-TLS**, **EAP-TTLS**, or **PEAP**. Extensible Authentication Protocols allow devices on the network to request authentication from the RADIUS server in the network. All the devices on the network must use the same EAP type when using a RADIUS server for authentication. Some RADIUS servers require that the Validate Server field be selected. Check this field if your RADIUS server requires validation.
- **5.** Select an **User Certificate** from the drop-down menu.
- **6.** Enter the login information required to authenticate.
- **7.** Click **Add** to enter the IP address(es) of your RADIUS servers.
- **8.** Click **OK** to save your settings.

D-Link DWA-652 User Manual 37

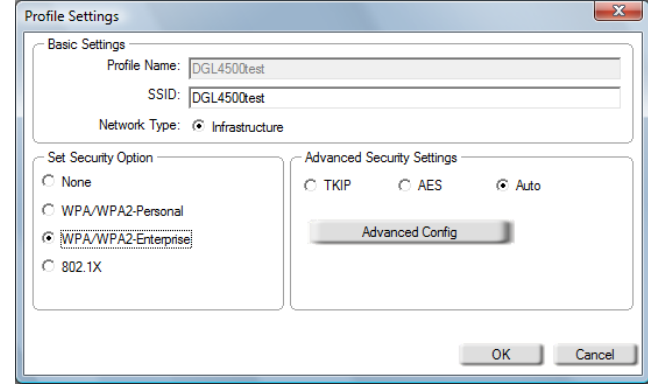

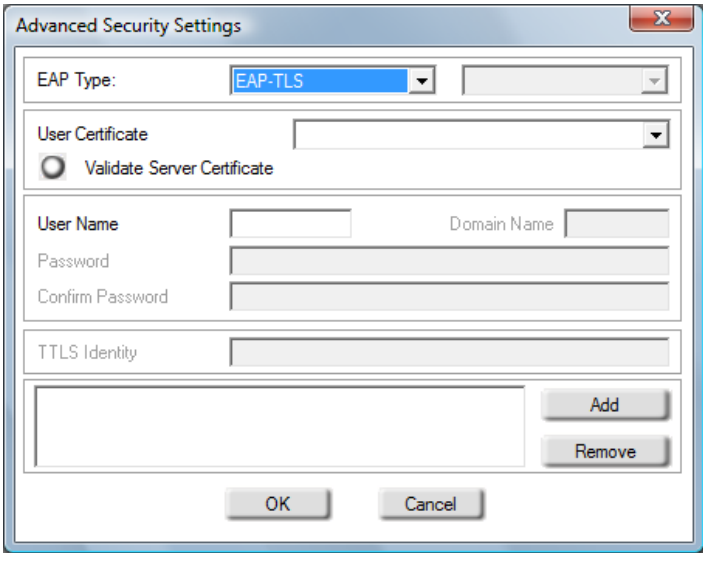

# **Configure 802.1x (RADIUS)**

# **Using the D-Link Utility**

802.1x is for advanced users who are familiar with using a RADIUS server and setting up certificates.

- **1.** Open the Wireless Utility by double-clicking on the D-Link icon in your system tray (lower-right corner of screen). Click on **New** to create a new profile or highlight an existing profile and click **Modify**.
- **2.** Select **802.1x** under *Set Security Option*.
- **3.** Click on **Advanced Config** to continue.
- **4.** Next to *EAP Type*, select **EAP-TLS**, **LEAP**, **EAP-TTLS**, or **PEAP**. Extensible Authentication Protocols allow devices on the network to request authentication from the RADIUS server in the network. All the devices on the network must use the same EAP type when using a RADIUS server for authentication. Some RADIUS servers require that the Validate Server field be selected. Check this field if your RADIUS server requires validation.
- 5. Select an **User Certificate** from the drop-down menu.
- 6. Enter the login information required to authenticate.
- 7. Click **Add** to enter the IP address(es) of your RADIUS servers.
- 8. Click **OK** to save your settings.

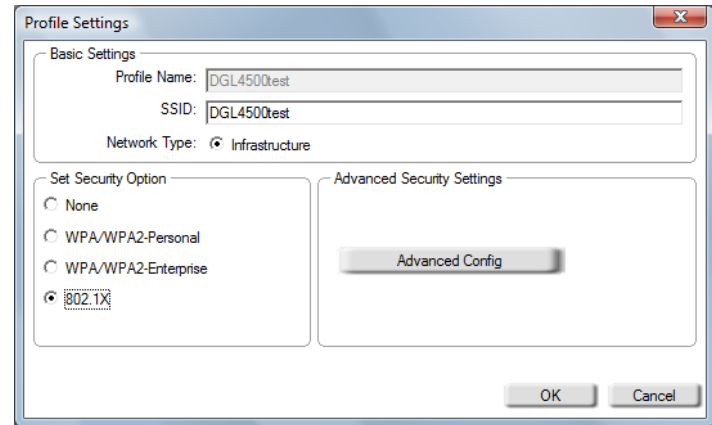

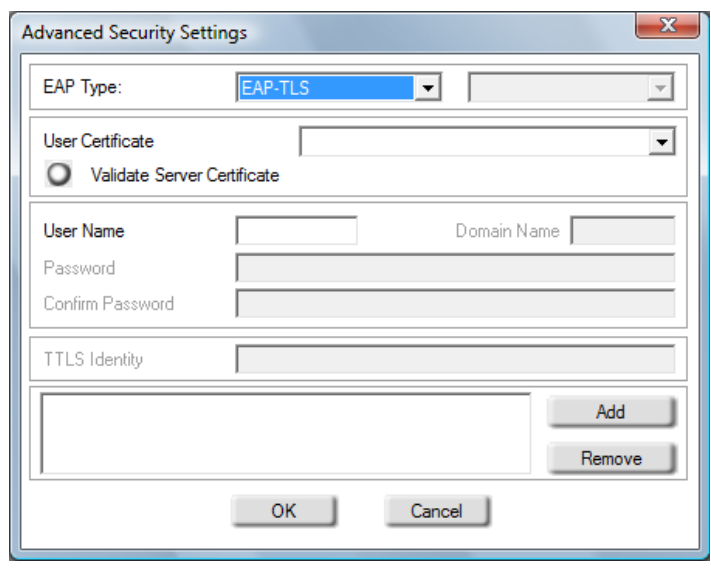